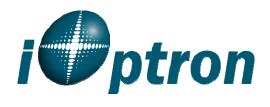

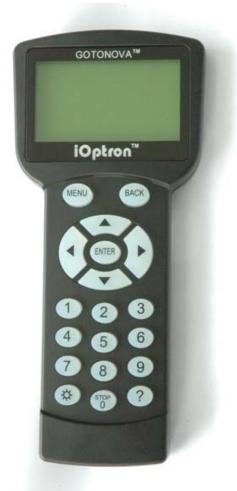

# GoToNova<sup>™</sup> Hand Controller Flash Upgrade Manual

iOptron Corporation 6E Gill Street Woburn, MA 01801 www.iOptron.com

Phone: (781)569-0200

# GoToNova 8401 and 8402A Hand Controller Flash Upgrade Step-By-Step Instruction

## 1. Install cp2101(usb2com) driver

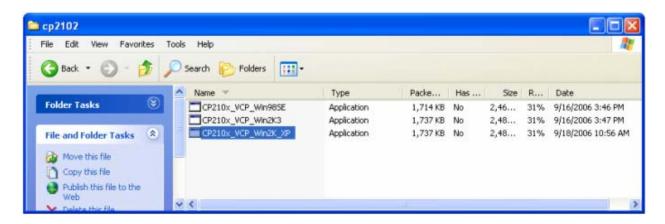

Choose the appropriate driver for your OS. In this case is a Windows XP operation system. For Windows Vista, select CP210x\_VCP\_Win2K\_XP. Double click on it, and you will see:

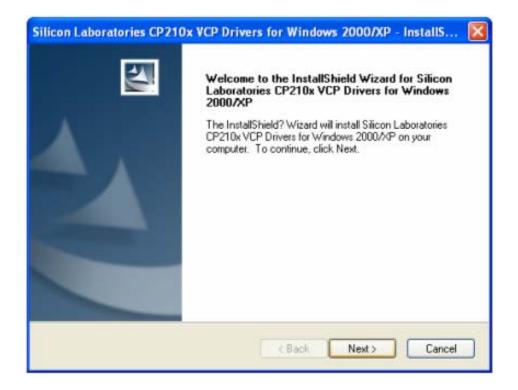

Click "Next".

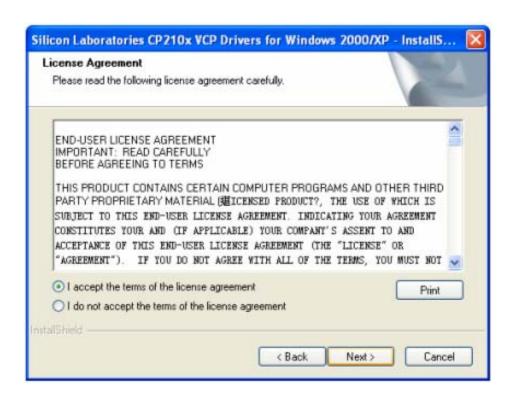

Select "I accept the terms of license agreement", and click "Next"

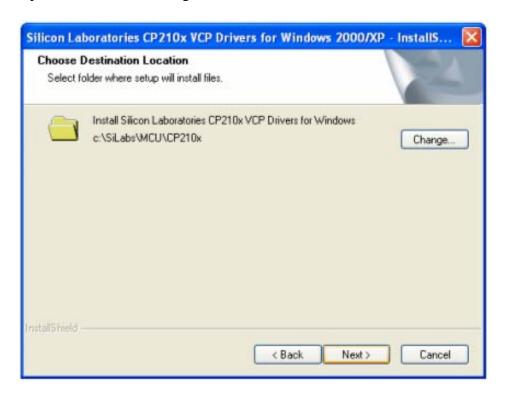

Using the default installation path, c:\SiLabs\MCU\CP210x, or specify your own path by click "Change". Click "Next". Then click "Install".

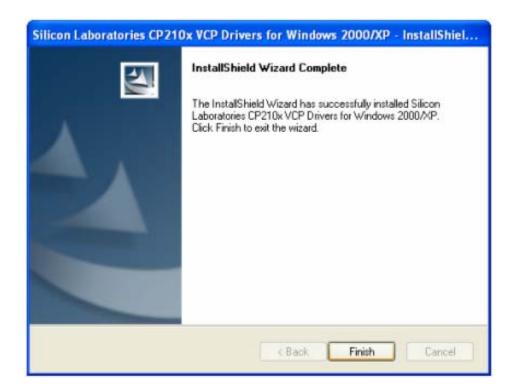

When finished installation, click "Finish"

- 2. Plug the USB cable to the USB port on your PC, plug the other end of the USB cable to hand controller. Turn on the power on the mount.
- 3. Install the Hardware

The computer will find a new hardware and show the following screen

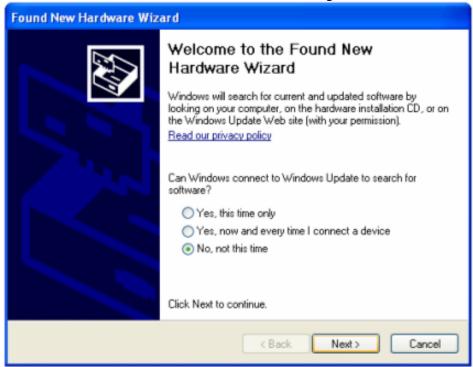

Select "No, not this time" and click "Next".

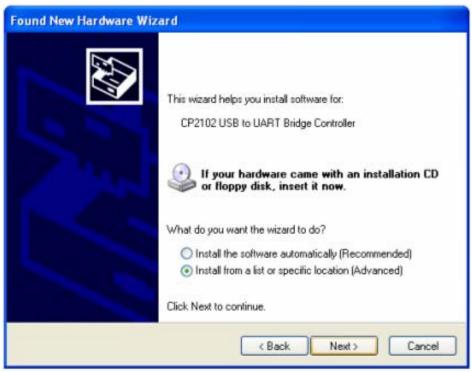

Select "Install from a list or specific location" and click "Next".

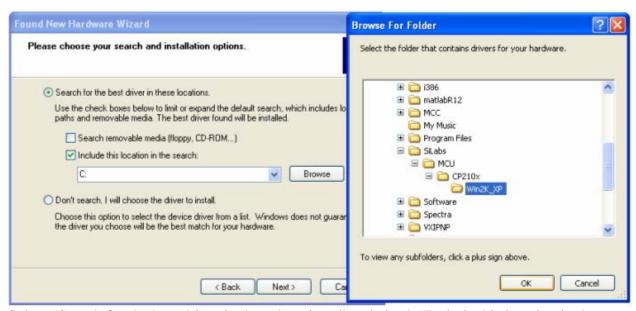

Select "Search for the best driver in these locations," and check "Include this location in the search." Click on "Browse" and select the cp210x driver from directory c:\SiLabs\MCU\CP210x\Win2K\_XP, click OK.

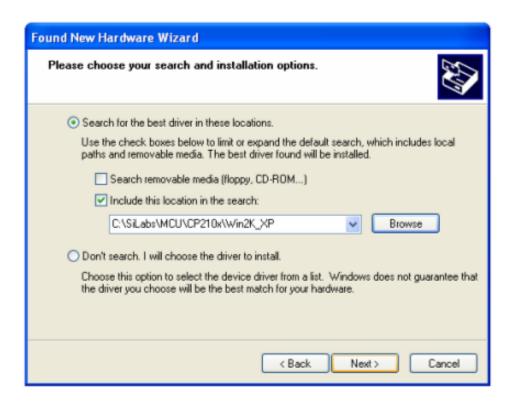

Click "Next". The computer will starting to install the driver for the USB2COM. When the installation is done, click "Finish".

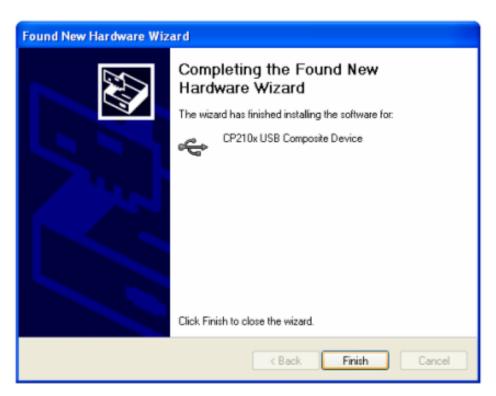

Now you computer should be ready for Firmware Upgrading, computer communication with the mount via ASCOM platform and planetarium software applications. However, you need to find

assigned COM port number for the USB connection. To do so, right click "My Computer", and

click "Properties"

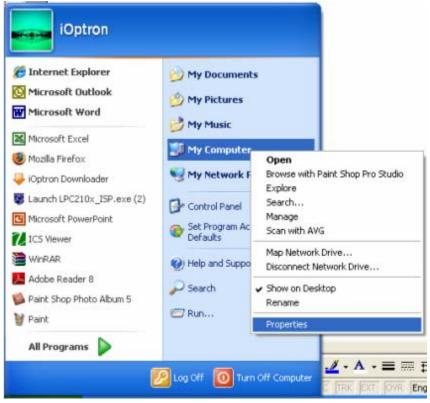

Click "Hardware", click "Device Manager"

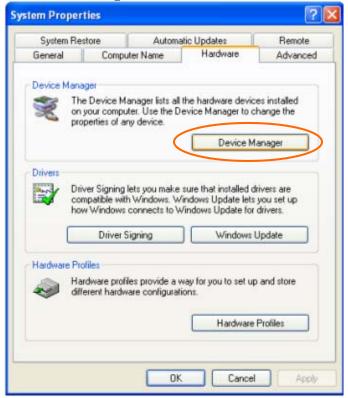

Double click "Ports(COM & LPT)", find out the COM number and write it down (in the following figure, it is COM4)

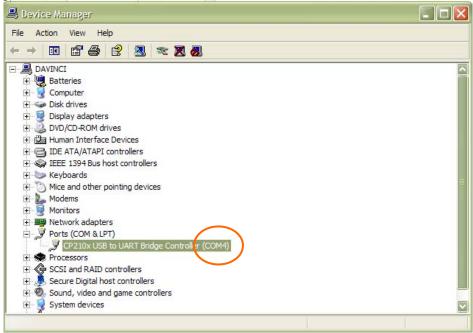

# 4. Upgrade the Flash Memory

Double click and open "iOptron Flash Downloader"

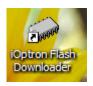

On the interface:

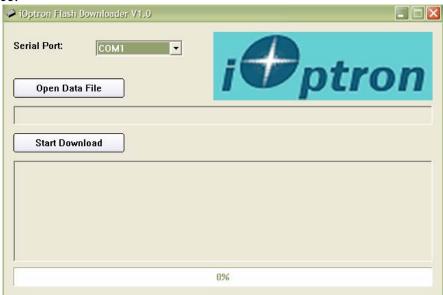

Select appropriate port (in this case, COM4):

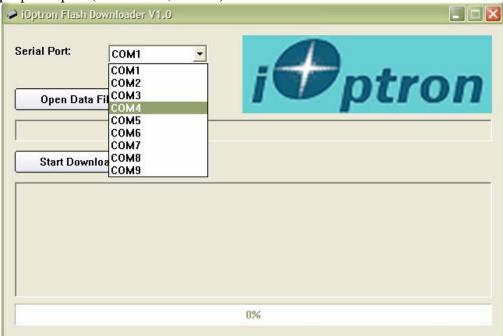

Click "Open Data File", and select appropriate file

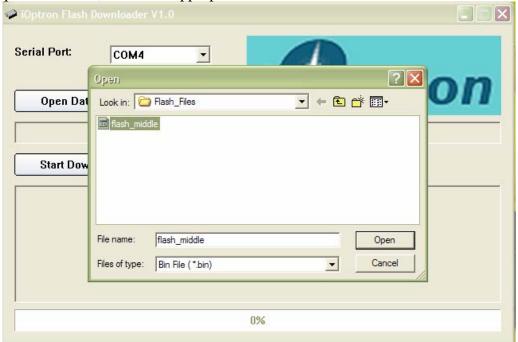

and click "Open".

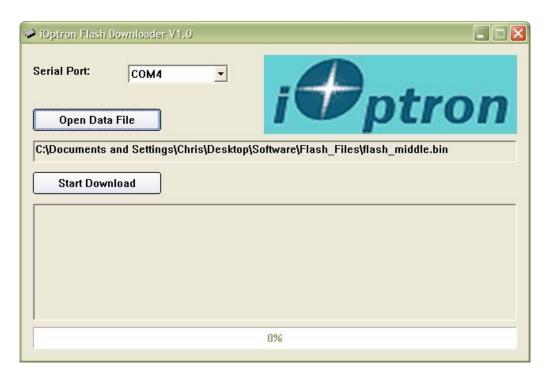

#### Click "Start Download"

It shows "Please reset GOTONOVA[GOTOSTAR], waiting for connection..." On the hand controller, push "MENU", and select "Set Up GOTONOVA", push "ENTER", then select "Upgrade firmware", push "ENTER" and the upgrade starts.

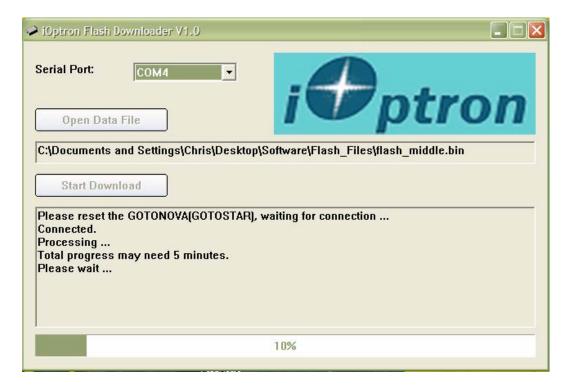

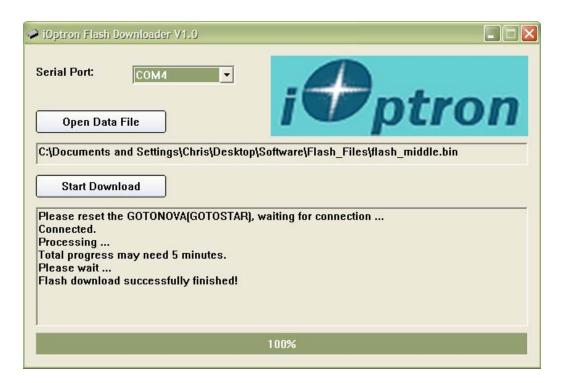

Now the upgrade is finished.

## **Typical Errors:**

- 1. Invalid Port Number: in Device Manager, make sure you have the correct COM port number for CP210x.
- 2. Wrong ".bin" file: make sure you have the correct ".bin" file for flash upgrade.
- 3. Wrong downloader, you should use the Flash Downloader instead of iOptron Downloader.

Last updated November 26, 2008